# <span id="page-0-0"></span>**How to modify or withdraw an exam application**

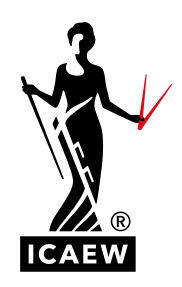

This guide will take you through the process of how to amend or withdraw your exam application for any ACA Professional or Advanced Level exam.

You can amend your application online before the exam booking deadline. This includes adding, removing or changing the exam you applied for, as well as changing the centre or exam delivery method you originally selected. Please note that changes can not be made after the exam booking deadline.

View and make a note of all [exam booking deadlines](http://www.icaew.com/en/for-current-aca-students/apply-for-exams/exam-applications).

### **MODIFY YOUR EXAM APPLICATION**

#### **HOW TO CHANGE YOUR CENTRE SELECTION**

**1 To amend your application go to [exams online](https://my.icaew.com/security/?returnUrl=https://my.icaew.com/examsonline) and select 'Modify an existing application'.** 

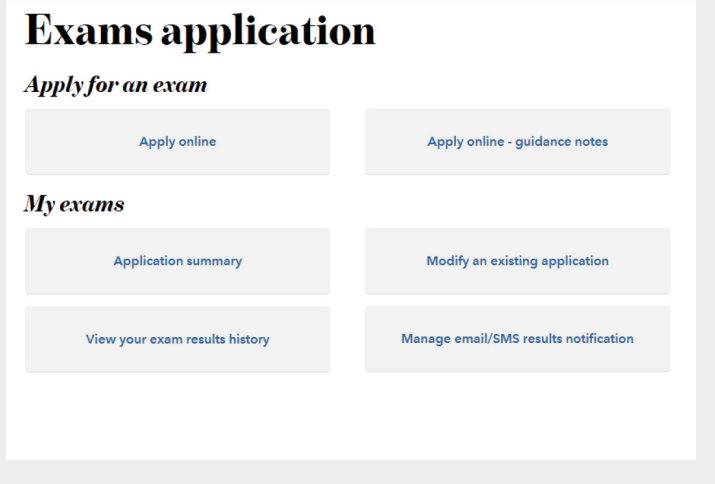

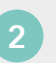

**2 Select the exam session you wish to amend.**

# **Active applications**

Find below the sessions you have applied for. Please select an examination session to continue. Details of the selected session will be displayed on the next page.

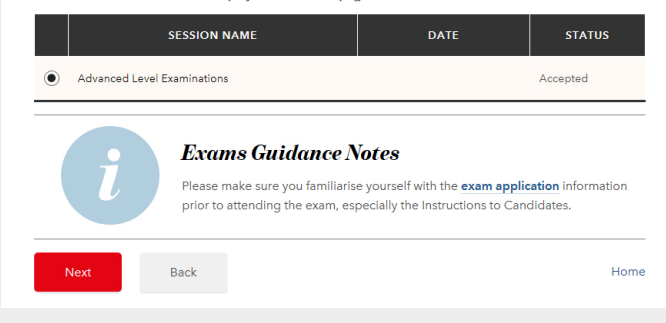

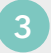

**3 Select the exams that you want to change using the tick box on the left-hand side.**

Ensure all the exams you intend to sit are selected using the tick box on the left-hand side. If you would like to change one exam application but still want to sit all the exams listed, please ensure all exams are ticked. Only untick an exam if you no longer want to sit it.

If any of your exams remain unticked, this will withdraw your exam application. So please check the details on screen carefully. Go to [page](#page-7-0) 8 for instructions on how to withdraw from an exam.

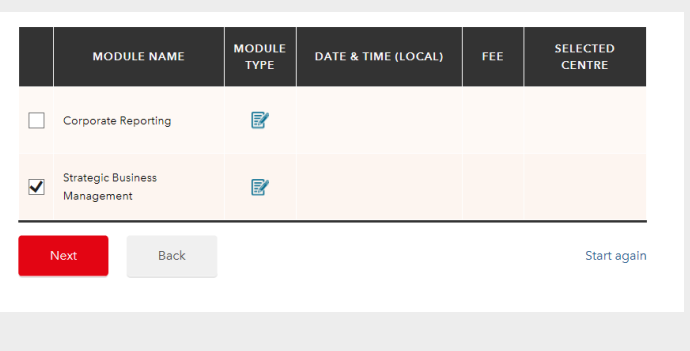

**4 You now have the option to change your preferred location and exam centre on the session preferences screen.** 

If you do want to amend your chosen centre follow steps 5 and 6.

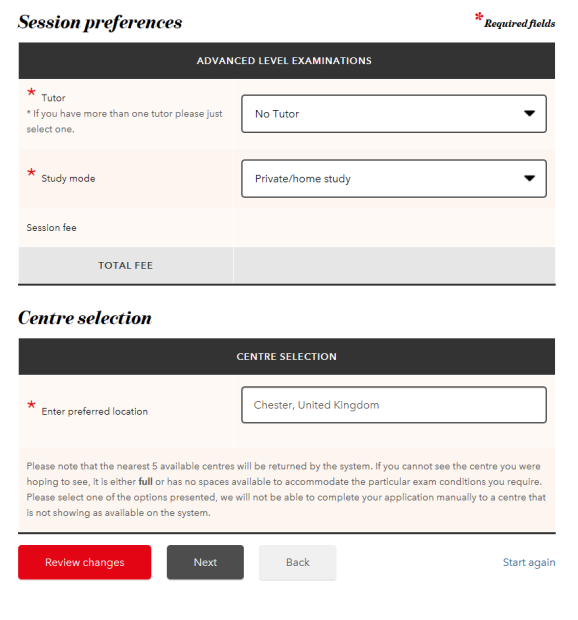

#### **5 The centre you had previously selected will be displayed with a green tick to highlight it.**

To select a new centre, click the 'Select' button on the centre you would like to change to, and this will now be highlighted. Once you have made all the changes click Next.

You will find guidance on how to withdraw from an exam application on [page](#page-7-0) 8.

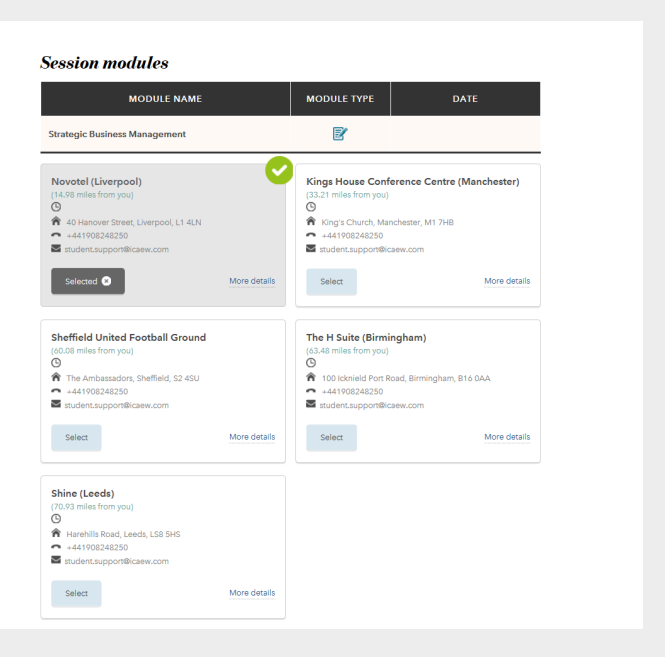

**6 A change summary screen will be displayed to show the changes you have made. Please review and confirm that you agree with the terms and conditions.**

If your changes result in an additional payment being required you will be taken through to the payment screen.

If your changes result in a refund, this will be actioned and returned to the original payment method, within 20 working days.

#### **Advanced Level Examinations**

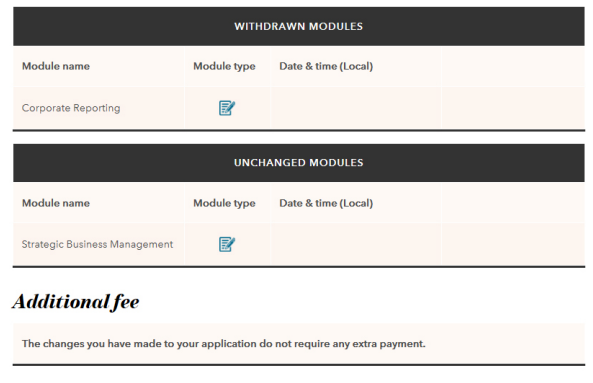

#### **Terms and conditions**

DO YOU ACCEPT THE TERMS AND CONDITIONS?

Please check this box to confirm that you have read and agree to the terms and conditions.

**7 The 'Application received' screen confirms that we have received your exam application and you will receive an email notifying you that you have made a change to your exam booking.** 

Go to your [application summary](https://my.icaew.com/examsonline) to view and print your exam application details.

## **Application received**

Your examination application has been received and will now be processed. You should also receive an mail confirming your application details

If we have any queries with your application form, these will be identified during the next working day and we will contact you as soon as possible to resolve them.

- . Your application status can be viewed at any time by following the Application summary link on the **Exams Application homepage**
- Access your Training File

#### **HOW TO CHANGE YOUR CENTRE-BASED EXAM TO A REMOTELY INVIGILATED EXAM**

**1 To amend your application go to [exams online](https://my.icaew.com/security/?returnUrl=https://my.icaew.com/examsonline) and select 'Modify an existing application'.** 

# **Exams application**

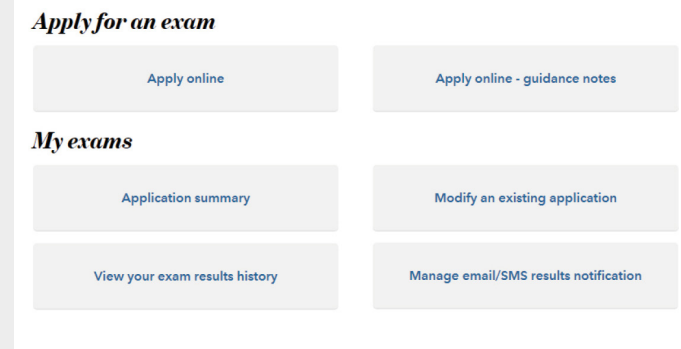

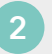

**2 Select the exam session you wish to amend.**

### **Active applications**

Find below the sessions you have applied for. Please select an examination session to continue. Details of the selected session will be displayed on the next page

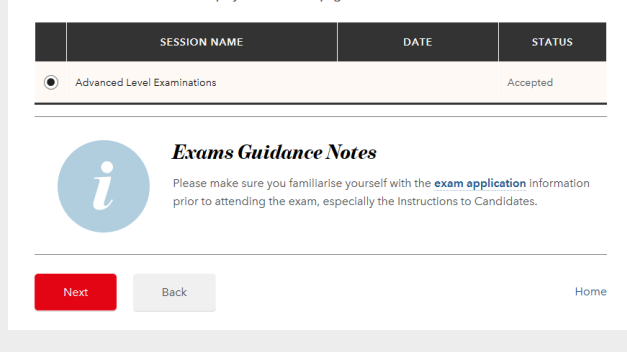

#### **3 If you want to change your centre-based exam to a remotely invigilated exam:**

Ensure all the exams you intend to sit are selected using the tick box on the lefthand side. If you would like to change one exam application but still want to sit all the exams listed, please ensure all exams are ticked. Only untick an exam if you no longer want to sit it.

For the exam(s) you want to sit but would like to change from centre-based to remote invigilation, use the drop down menu to change the delivery method.

If any of your exams remain unticked, this will withdraw your exam application. Please check the details on screen carefully. Go to [page 8](#page-7-0) for instructions on how to withdraw from an exam.

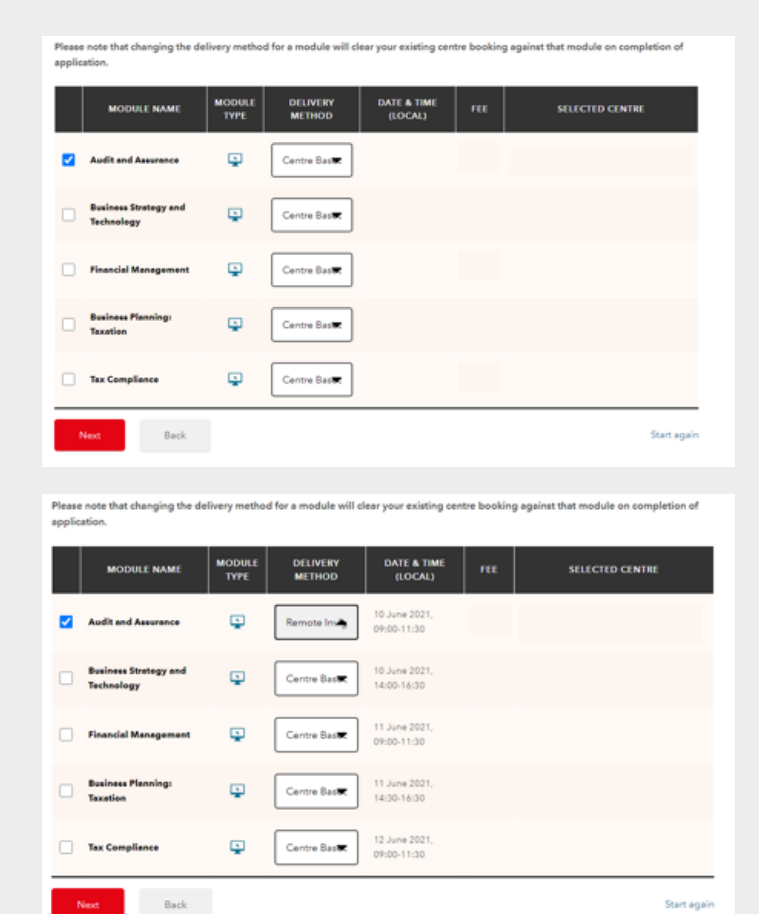

**4 Check the information on this screen and select Next.**

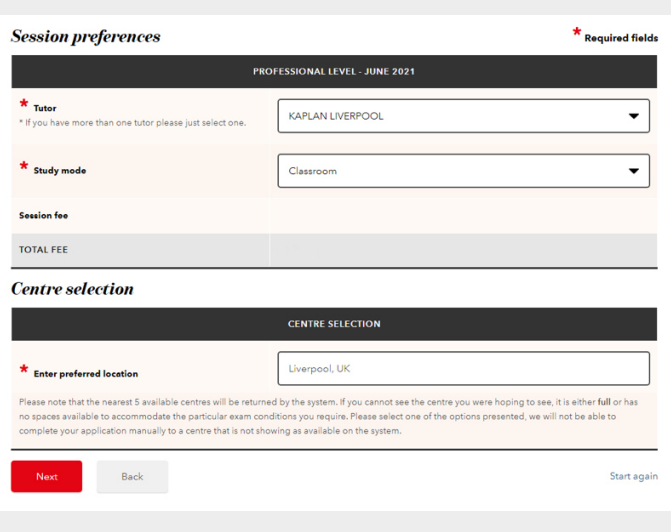

**5 The closest time zones for remote invigilation will now be shown on your screen.**

Select the appropriate time zone for your location and select Next. For example, if you have chosen London you should select GBR or UK timezone.

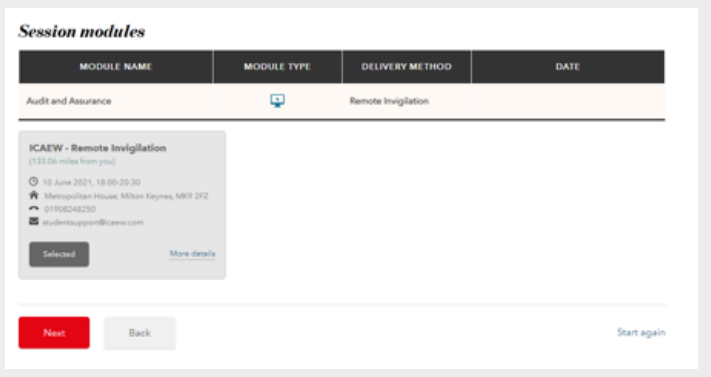

**6 The changes you have made will now be displayed on screen. Please review and confirm that you agree with the terms and conditions.**

If your changes result in an additional payment being required you will be taken through to the payment screen.

If your changes result in a refund, this will be actioned and returned to the original payment method, within 20 working days.

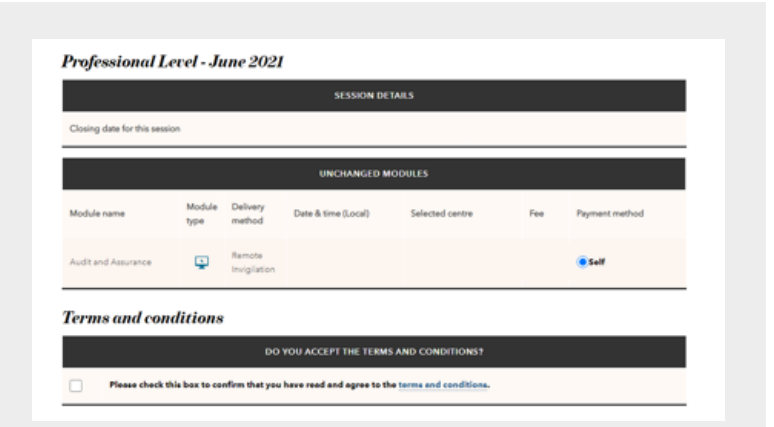

**7 The 'Application received' screen confirms that we have received your exam application. You will also receive an email notifying you that you have made a change to your exam booking.** 

Go to your [application summary](https://my.icaew.com/examsonline) to view and print your exam application details.

### **Application received**

Your examination application has been received and will now be processed. You should also receive an email confirming your application details.

If we have any queries with your application form, these will be identified during the next working day and we will contact you as soon as possible to resolve them.

- . Your application status can be viewed at any time by following the **Application summary** link on the **Exams Application homepage**
- Access your Training File

#### **HOW TO CHANGE YOUR REMOTELY INVIGILATED EXAM TO A CENTRE-BASED EXAM**

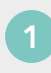

**1 To amend your application go to [exams online](https://my.icaew.com/security/?returnUrl=https://my.icaew.com/examsonline) and select 'Modify an existing application'.** 

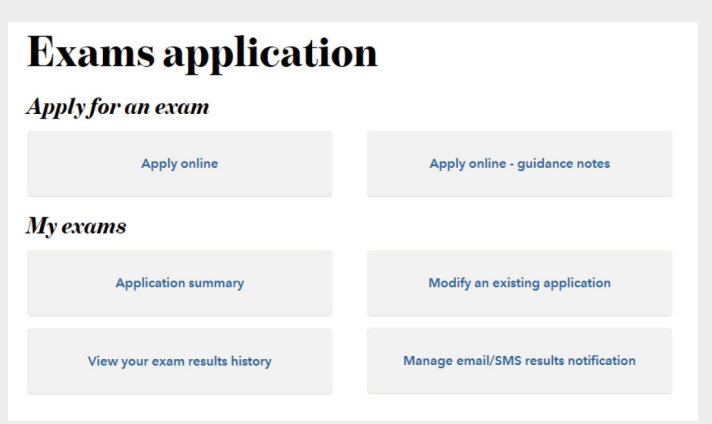

**2 Select the exam session you wish to amend.**

### **Active applications**

Find below the sessions you have applied for. Please select an examination session to continue. Details of the selected session will be displayed on the next page.

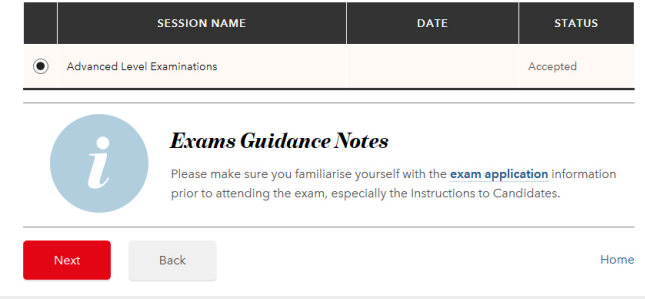

#### **3 If you want to change your remotely invigilated exam to a centre-based exam:**

Ensure all the exams you intend to sit are selected using the tick box on the lefthand side. If you would like to change one exam application but still want to sit all the exams listed, please ensure all exams are ticked. Only untick an exam if you no longer want to sit it.

For the exam(s) you want to sit but would like to change from remote invigilation to centre-based, use the drop down menu to change the delivery method.

If any of your exams remain unticked, this will withdraw your exam application. Please check the details on screen carefully. Go to [page 8](#page-7-0) for instructions on how to withdraw from an exam.

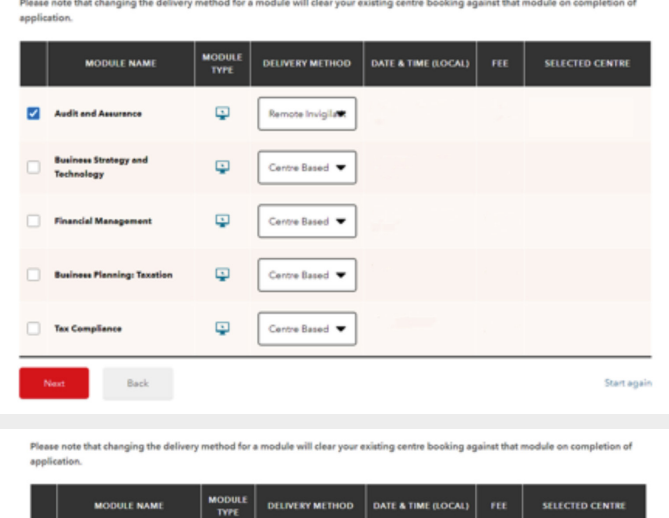

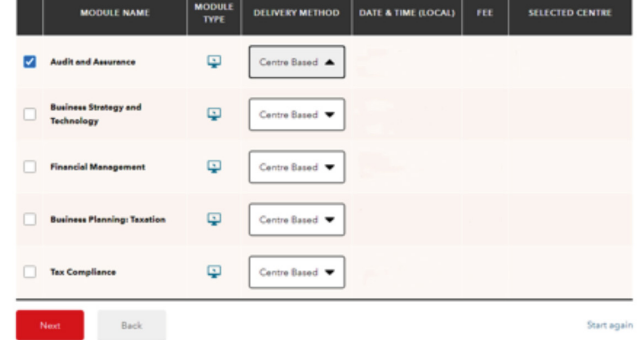

**4 Check the information on this screen and select Next.**

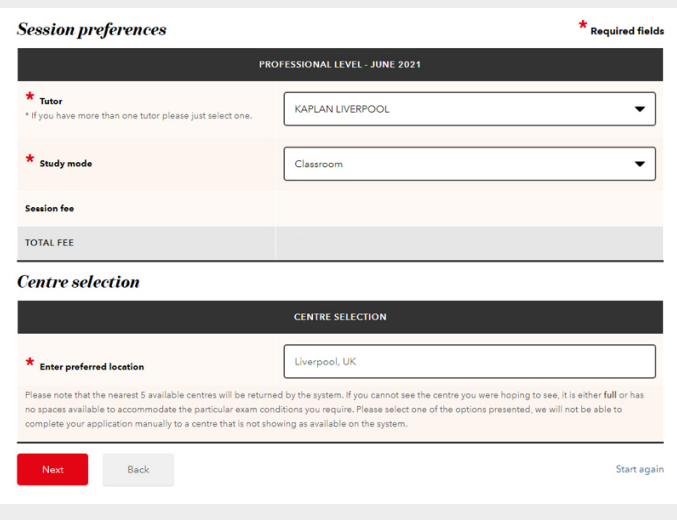

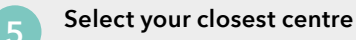

To select a centre, click the 'Select' button on the relevant centre and this will now be highlighted. Once you have made all the changes click Next.

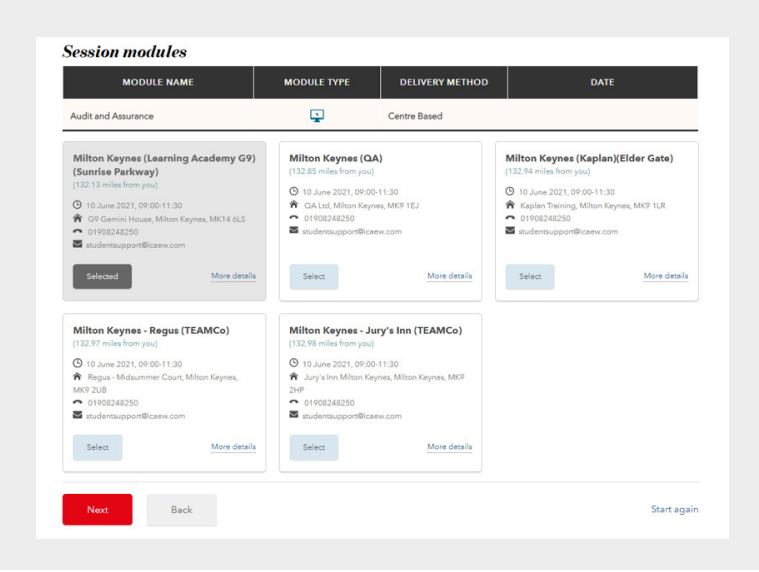

**6** The changes you have made will **now be displayed on screen. Please review and confirm that you agree with the terms and conditions, and select Next.**

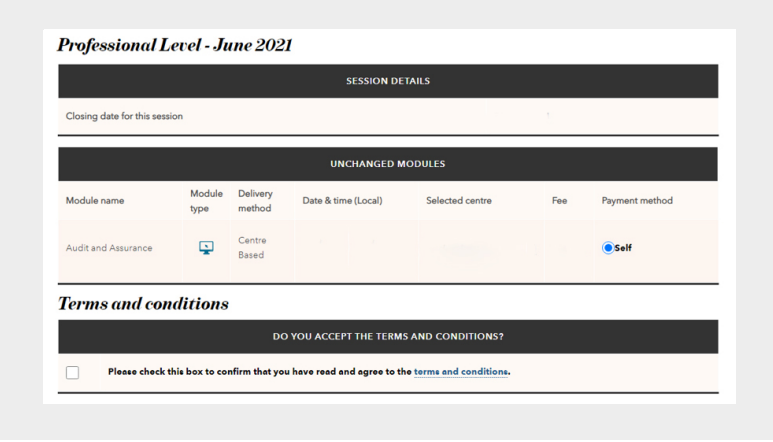

**7 The 'Application received' screen confirms that we have received your exam application. You will also receive an email notifying you that you have made a change to your exam booking.** 

Go to your [application summary](https://my.icaew.com/examsonline) to view and print your exam application details.

### **Application received**

Your examination application has been received and will now be processed. You should also receive an email confirming your application details.

If we have any queries with your application form, these will be identified during the next working day and we will contact you as soon as possible to resolve them.

- Your application status can be viewed at any time by following the Application summary link on the Exams Application homepage
- Access your Training File

#### <span id="page-7-0"></span>**WITHDRAW FROM AN EXAM APPLICATION**

You can withdraw from an exam session online before the exam booking deadline. Please note that once you withdraw from an exam session, you will not be able to re-book and will need to contact us for support.

View and make a note of all [exam booking deadlines](https://www.icaew.com/for-current-aca-students/apply-for-exams/exam-applications).

Please note that if you request a withdrawal via your [online training file](https://my.icaew.com/security/?returnUrl=https%3A%2F%2Fmy.icaew.com%2Ftrainingfile) after the booking deadline, a refund will only be considered if appropriate evidence is supplied within 7 calendar days of your exam. More details can be found [here.](https://www.icaew.com/for-current-aca-students/apply-for-exams/exam-applications#amending)

**1 Follow step one and two in the guidance on [page 1.](#page-0-0) At this stage of 'Modifying an existing application', you should untick the exam(s) that you want to withdraw from and then click Next.** 

Please note that all exams that are selected and have a tick on the left-hand side, indicates that you still intend to sit this exam. Only untick an exam if you no longer want to sit it and would like to withdraw from the exam.

### **Professional Level**

The following is a list of all modules available to you in the session that you have selected. Please select the module(s) that you wish to sit.

Modules you have already applied to sit in this exam session are indicated with a tick, if you deselect a module you will be withdrawn from that module. Please ensure all the modules you wish to sit in this exam session are selected, you will only be charged for any additional modules you have selected.

If you wish to withdraw from any of the modules you have previously entered for, please remove the tick from the box next to any modules you no longer wish to sit in this exam session and then press the 'next' button at the bottom of this page. A refund will be issued to the original method of payment in due course.

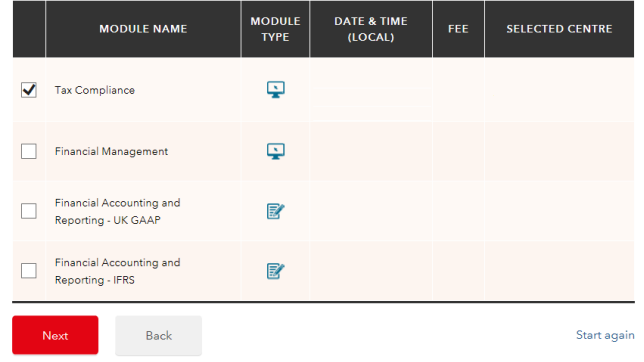

**2 You will now see a confirmation screen. Please confirm the withdrawal by clicking Next.**

### **Withdraw session**

#### You have elected to cancel ALL exams in this session -(Professional Level)

The modules you have withdrawn from are:

· Tax Compliance

You have chosen not to sit any modules in this exam session. If you still wish to sit a module in this session select 'Back' to change your application. If you select 'Next' you will not be entered for any modules during this exam session and will no longer be able to use the online system to book an exam in this session. For any queries please call our Student Support Team on +44 (0)1908 248 250.

Back

**3 Your application has now been withdrawn and you will receive an email notifying you that you have made a change to your exam booking. If a refund is granted this be will provided back to the original payment method 20 working days after the exam date.**

Please note that if you have requested a refund after the exam booking deadline and your application was approved, your refund will be issued 20 working days after the day of the exam.

### **Withdrawal submitted**

Your withdrawal has been submitted to ICAEW for processing. Any queries with your request will be identified during the next working day and you will be contacted as soon as possible

An email has been sent to you confirming details of this withdrawal.

. Your application status can be viewed at any time by following the Check your application status link on the **Exams Application homepage** 

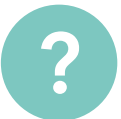

#### **HAVE A QUESTION?**

You may find your question listed within our [frequently asked questions.](https://www.icaew.com/for-current-aca-students/aca-training-faqs/exams-faqs) Alternatively, call or email us or ask a question via the live help boxes throughout our website.

T +44 (0)1908 248 250 E [studentsupport@icaew.com](mailto:studentsupport@icaew.com) [icaew.com/exams](https://www.icaew.com/en/for-current-aca-students/apply-for-exams)